## **HƯỚNG DẪN HỢP TRỰC TUYẾN TRÊN HỆ THỐNG ZOOM MEETING**

*(Tài liệu lưu hành nội bộ)*

## **I. Giới thiệu hệ thống Zoom Meeting**

Zoom là một giải pháp hội nghị truyền hình, các cuộc họp trực tuyến, thảo luận nhóm trên một nền tảng rất đơn giản và dễ dàng. Hệ thống hỗ trợ hình ảnh, âm thanh và chia sẻ màn hình chất lượng tốt nhất trên các hệ điều zoom hành Windows, Mac, iOS, Android.

## **II. Yêu cầu tham gia**

## **1. Yêu cầu trang thiết bị**

− Máy tính để bàn, máy tính xách tay hoặc thiết bị di động có kết nối Internet: có dây hoặc không dây hoặc các thiết bị có kết nối 3G/4G, băng thông tối thiểu 600kbps/1.2Mbps (tải lên/tải xuống).

− Loa và microphone: có sẵn trên máy tính hoặc thiết bị cắm ngoài qua cổng USB hoặc Bluetooth.

- − Một webcam: có sẵn trên máy tính hoặc cắm ngoài qua cổng USB
- − Yêu cầu bộ xử lý: 1 Ghz trở lên

− Máy tính cài đặt hệ điều hành Windows: Hỗ trợ hệ điều hành Windows và MacOS

## **2. Cài đặt ứng dụng**

### *Đối với máy tính để bàn hoặc máy tính xách tay:*

- − Tải phần mềm tại: [https://zoom.us/download#client\\_4meeting](https://zoom.us/download#client_4meeting)
- − Giao diện ZOOM MEETING:

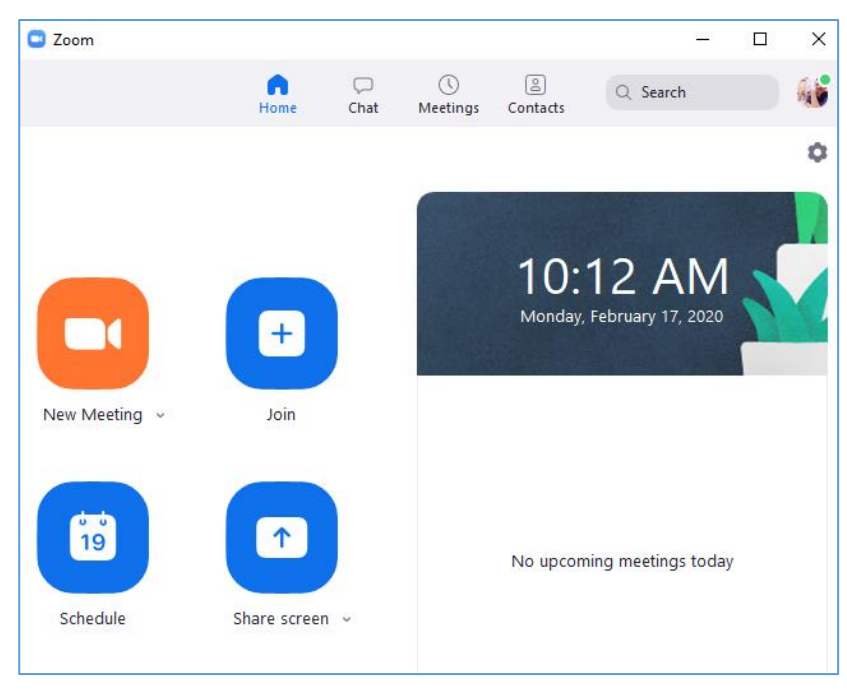

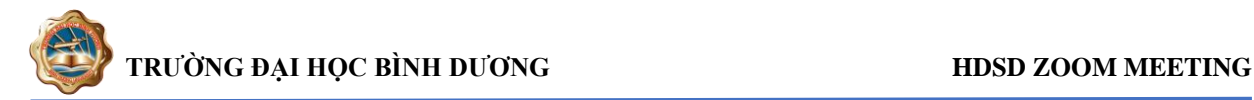

### *Đối với điện thoại hoặc các thiết bị di động:*

- + Đối với iOS, truy cập vào Apple App Store và tìm kiếm "*zoom*"
- + Đối với Android, truy cập Google Play và tìm kiếm "*zoom*"
- + Giao diện ZOOM MEETING:

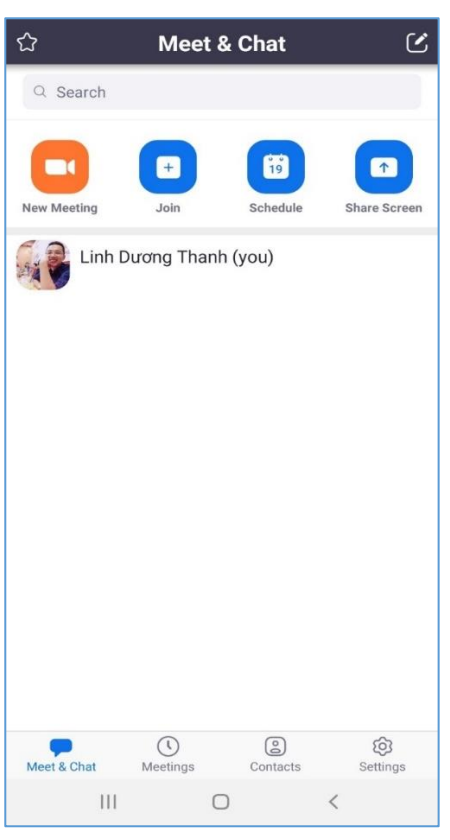

### **III. Tham gia họp trực tuyến**

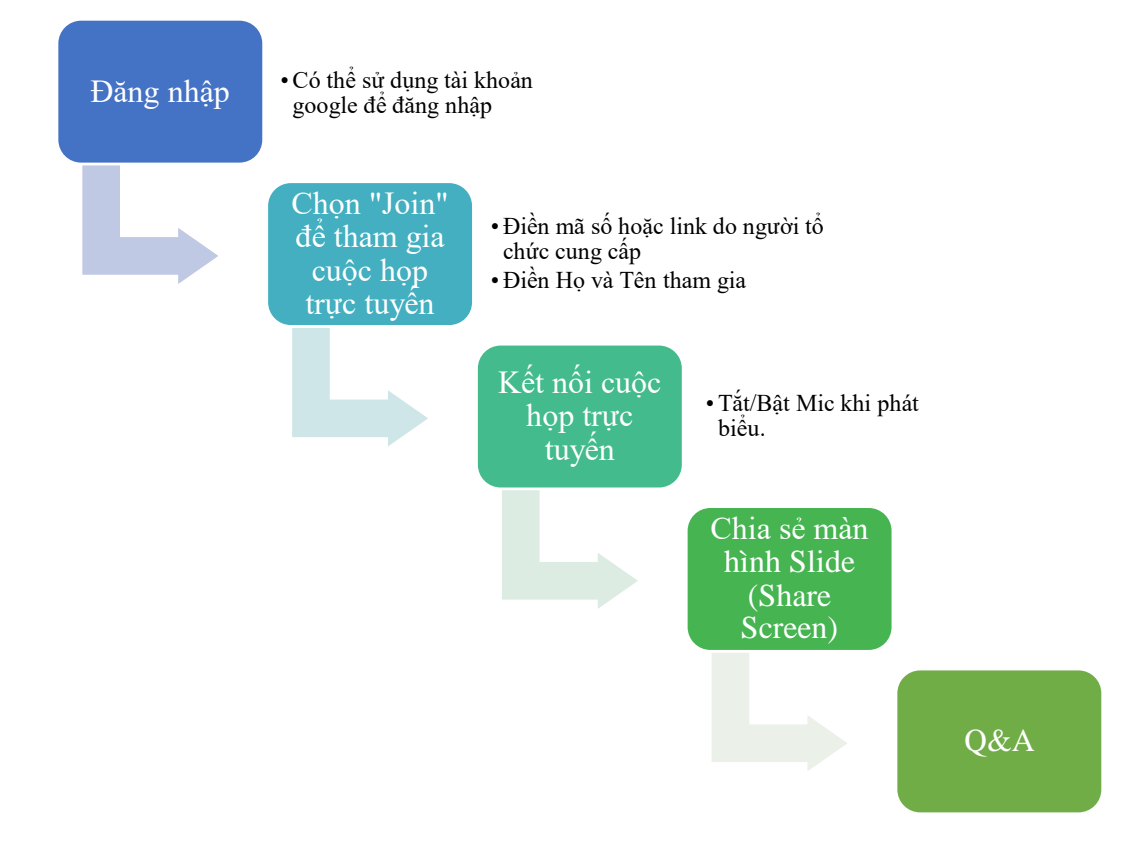

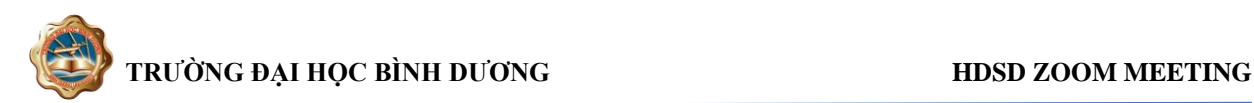

#### **1. Bắt đầu tham gia**

Sau khi khởi động ứng dụng, chọn "**Join**". Để tham gia cuộc họp trực tuyến, tất cả các thành viên tham dự cần phải có mã số phòng họp (*Meeting ID*). Mã số này sẽ được người chủ tọa cuộc họp (**Host Meeting**) gửi vào thư điện tử (**email**) của tất cả mọi người

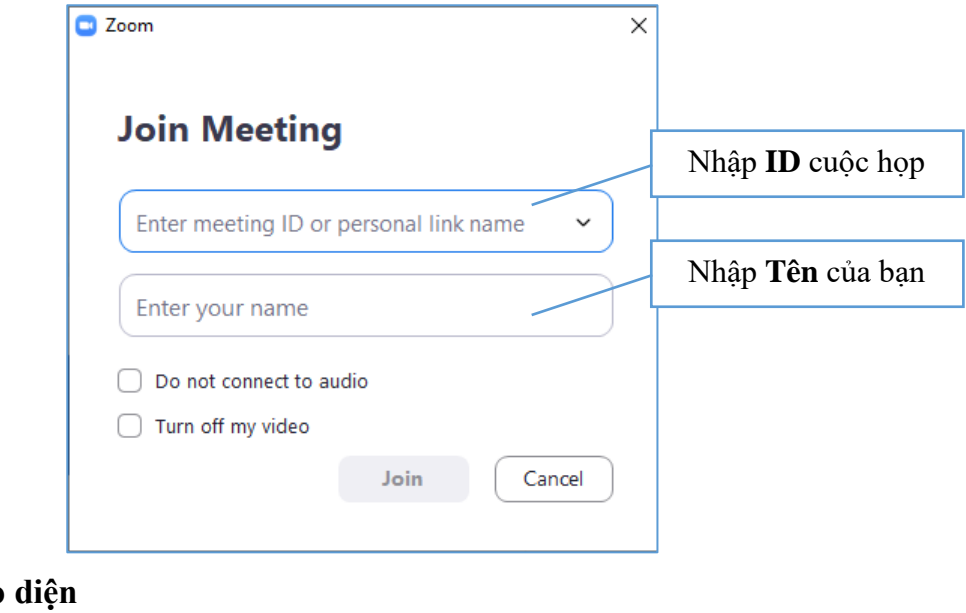

### **2. Màn hình giao**

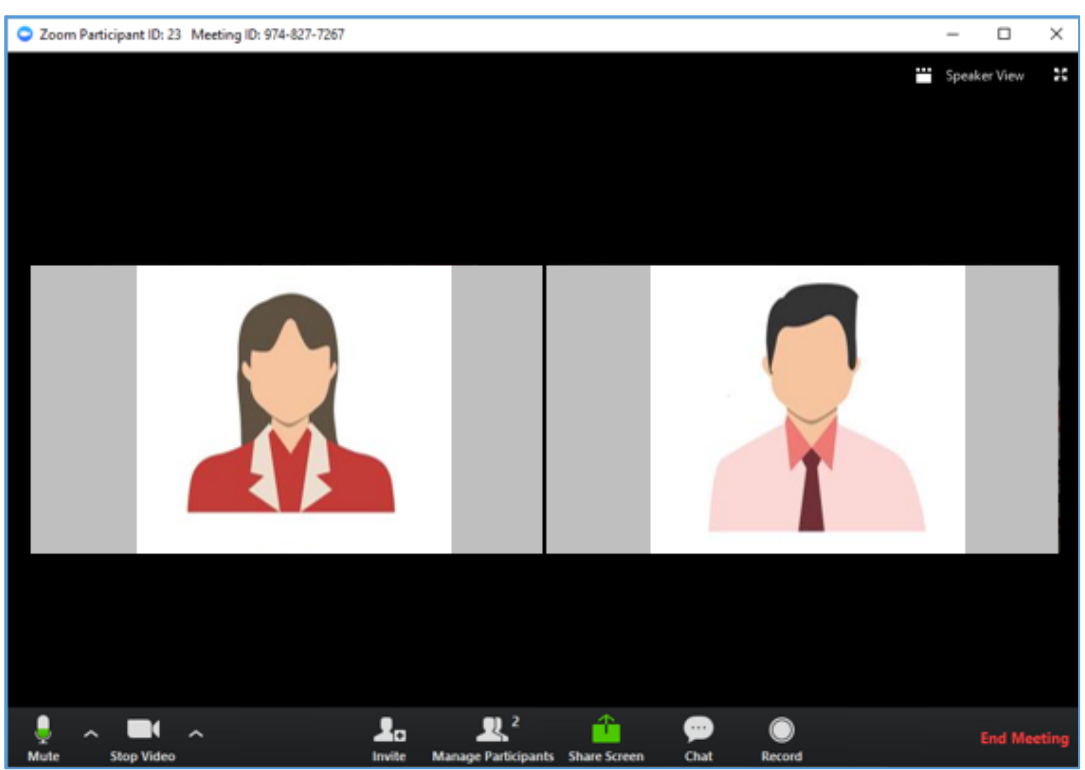

#### **3. Thanh công cụ**

Thanh công cụ này xuất hiện ở phía cuối của màn hình khi cuộc họp bắt đầu.

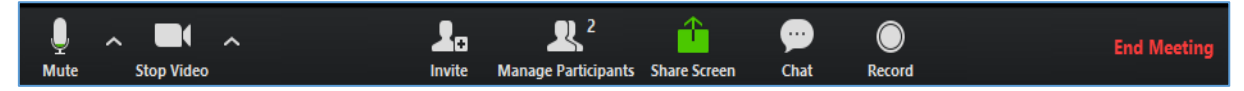

*Lưu ý: sẽ không thấy thanh công cụ này khi di chuyển chuột ra khỏi thanh công cụ và khi ở chế độ toàn màn hình thì thanh công cụ này sẽ bị ẩn sau vài giây.* 

Chức năng trên thanh công cụ:

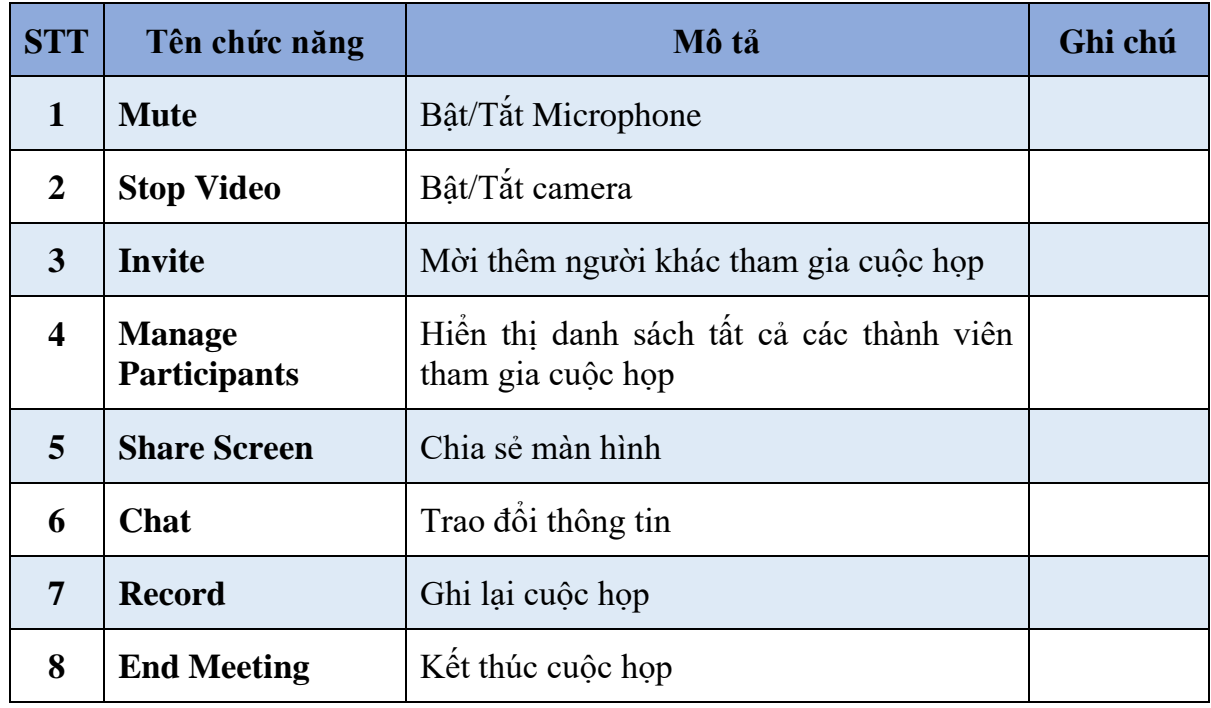

## **4. Bật /Tắt Microphone**

Mặc định ban đầu cuộc họp sẽ được **TẮT** microphone, khi nào có câu hỏi hoặc nhận xét thì mới bật Microphone. Điều này sẽ giúp giảm thiểu bị vọng âm thanh.

Để **Tắt/ Bật** của bằng cách nhấp vào biểu tượng microphone nằm ở góc dưới bên trái của thanh công cụ

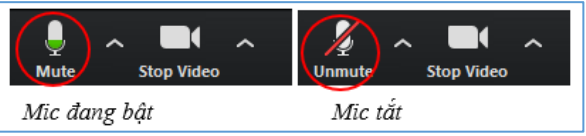

#### **5. Share Screen**

Chia sẻ màn hình (chia sẻ mọi thứ đang chạy trên màn hình). Để bắt đầu chia sẻ màn hình, nhấp vào biểu tượng **Share Screen** trên thanh công cụ một hộp thoại xuất hiện, tại đây nhấp vào từng mục để chia sẻ như màn hình, ứng dụng, bảng vẽ điện tử,… và chon **Share** 

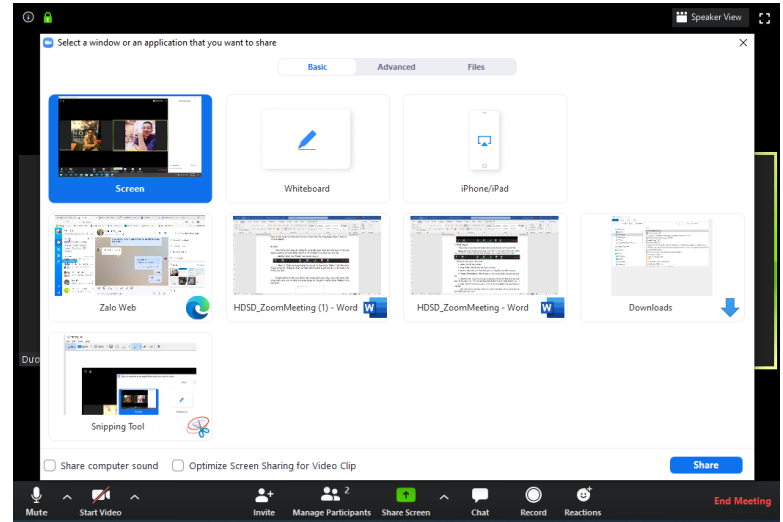

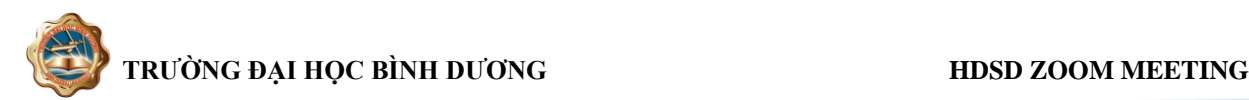

#### **6. Chat**

Chat hỗ trợ khả năng gửi thông tin trong thời gian tham gia cuộc họp. Có thể gửi thông tin riêng cho một thành viên hoặc tất cả thành viên tham gia cuộc họp.

− *Bước 1*. Bấm vào **"Chat"** trên thanh công cụ

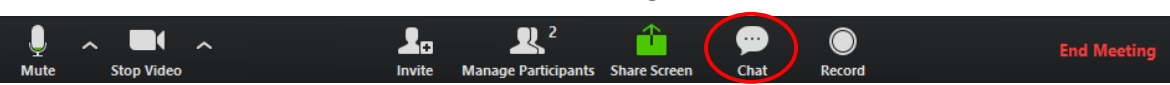

− *Bước 2.* Nhập nội dung thông tin cần gửi và bấm phím "**Enter**" trên bàn phím để gửi thông tin. Thông tin được gửi mặc định ban đầu là gửi đến tất cả các thành viên trong cuộc họp.

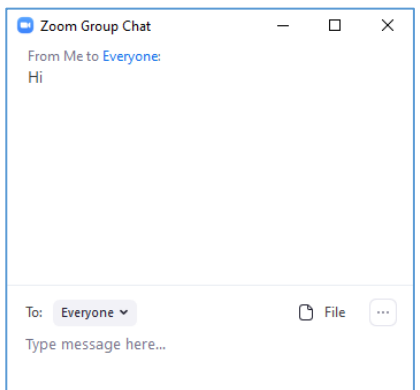

Để gửi thông tin đến một thành viên trong danh sách, bấm chọn một thành viên trong danh sách, sau đó nhập nội dung thông tin cần gửi và nhấm phím **"Enter"** trên bàn phím.

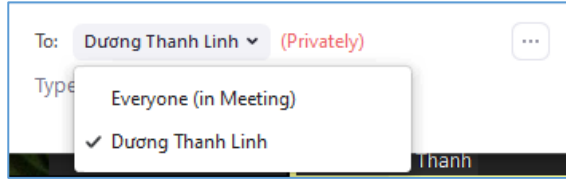

## **7. Kết thúc cuộc họp**

Để kết thúc cuộc họp, bấm chọn **"End Meeting"** trên thanh công cụ

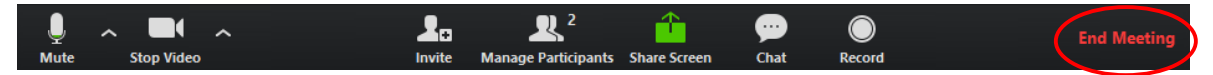

# **CÁCH KHẮC PHỤC MỘT SỐ SỰ CỐ PHỔ BIẾN KHI SỬ DỤNG ZOOM**

*Các bước sau đây sẽ hỗ trợ các vấn đề về công nghệ khi sử dụng hệ thống Zoom.* 

## **I. Các vấn đề về âm thanh**

*1. Không thể nghe thấy những người tham gia khác trong cuộc họp?* 

- a. Hãy chắc chắn rằng loa âm thanh đã được bật.
- b. Hãy chắc chắn rằng loa âm thanh đã được chọn để kết nối cho hệ thống Zoom.

*Trên giao diện của ứng dụng, bấm chọn "Settings" (biểu tượng bánh răng):*

Sau đó, chọn vào **"Audio" (1)** bên trái màn hình, bấm nút **"Test Speaker" (2)**. Nếu nghe thấy âm thanh thì thiết lập âm thanh là đúng. Nếu không nghe thấy thì bấm chọn thiết bị khác trong hộp thả xuống **(3)**, và bấm lại nút **"Test Speaker" (2)**.

Lặp lại các bước này cho đến khi nghe thấy âm thanh.

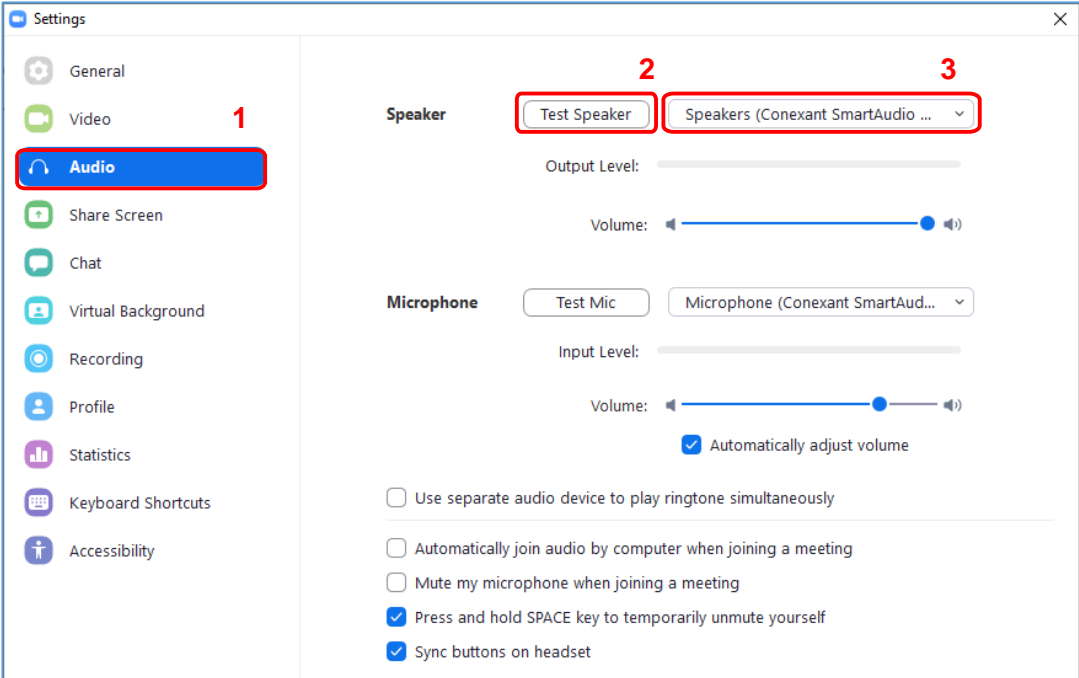

## *2. Các thành viên khác không nghe thấy bạn?*

Hãy chắc chắn rằng đã có một thiết bị microphone trên máy tính hoặc microphone cắm thêm bên ngoài đang hoạt động và được sử dụng cho hệ thống zoom.

Sau đó, chọn vào **"Audio" (1)** bên trái màn hình, bấm nút **"Test Mic" (2)**, các thanh màu xanh chạy trên thanh *Volume* và âm thanh của sẽ được phát qua loa.

Nếu không nhìn các thanh màu xanh chạy trên thanh *Volume* hoặc không nghe thấy âm thanh qua loa thì bấm chọn mic khác trong hộp thả xuống **(3)** và lặp lại quá trình này.

# **TRƯỜNG ĐẠI HỌC BÌNH DƯƠNG HDSD ZOOM MEETING**

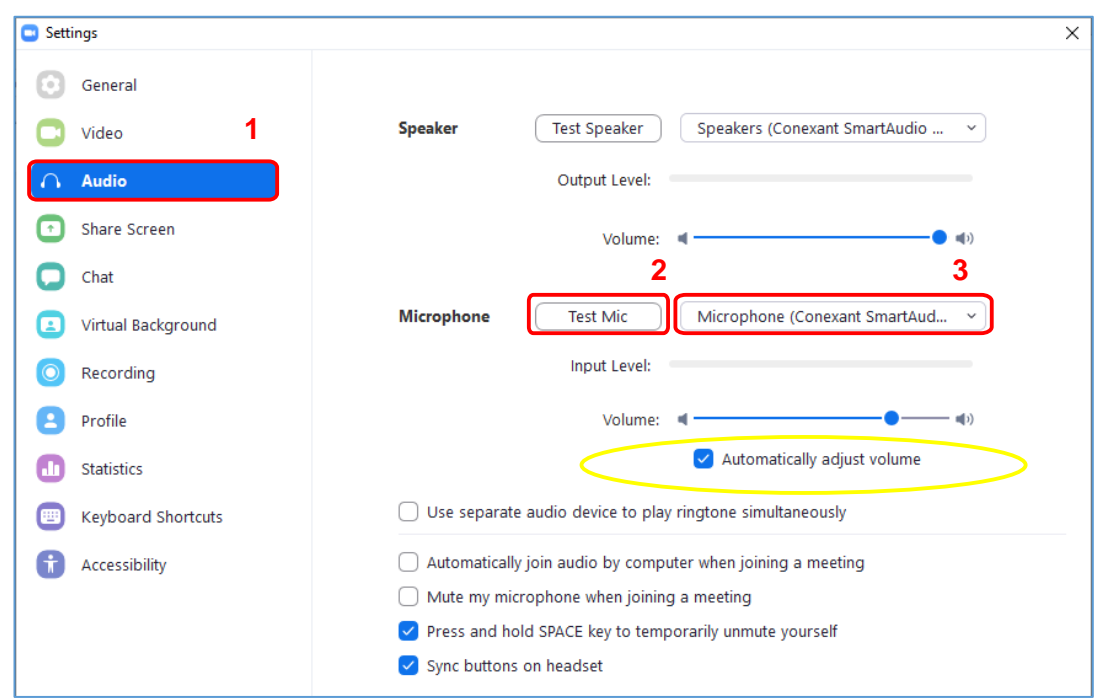

*3. Các thành viên khác nghe thấy tiếng vang khi nói?* 

Điều này có nghĩa rằng tiếng vang là bắt nguồn từ máy tính. Có hai lựa chọn:

a. Điều chỉnh độ nhạy microphone trên máy tính hoặc có thể cần nhắc khoảng cách giữa microphone và loa.

Chọn vào **"Audio"** bên trái màn hình. Sau đó, bấm bỏ chọn *"Automatically adjust Microphone*" và kéo thanh trượt về phía bên trái **(3)**.

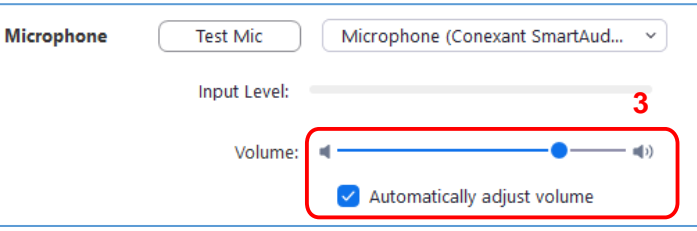

b. Sử dụng tai nghe hoặc tai nghe có cả microphone để thay thế loa âm thanh thì khi đó âm thành đến từ các thành viên khác không bị vào microphone.

*Đối với máy tính xách tay, microphone và loa âm thanh không đủ khoảng cách xa nên âm thanh sẽ bị vọng âm. Để khắc phục nên sử dụng Headphone.* 

*4. Nghe thấy tiếng vang khi thành viên khác nói?* 

Nguyên nhân là do từ phía các thành viên khác. Không có cách nào khác là yêu cầu thành viên có bị tiếng vang kiểm tra theo các nguyên nhân được liệt kê ở trên.

## **II. Các vấn đề về video**

*1. Không thể nhìn thấy những người tham gia khác trong cuộc họp?* 

chưa cài đặt phần mềm Zoom trên máy tính của hoặc chưa đăng nhập tham gia cuộc họp. Hãy chắc chắn rằng đã cài đặt phần mềm Zoom trên máy tính của và đăng nhập tham gia vào cuộc họp.

*2. Những thành viên khác có thể nhìn thấy bạn?* 

Hãy chắc chắn rằng webcam đã được bật hoặc được cắm vào và được chọn sử dụng trong hệ thống Zoom. Để kiểm tra tình trạng này xem trong màn hình của cuộc họp, bấm chọn biểu tượng camera trên thanh công cụ

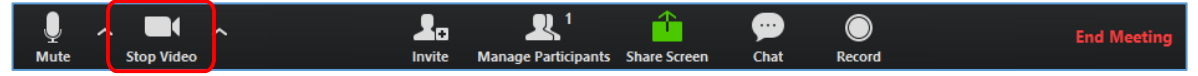

Nếu hình ảnh chưa hiển thị, bấm chọn **"Settings"** trên thanh công cụ Sau đó, chọn vào **"Video" (1)** bên trái màn hình

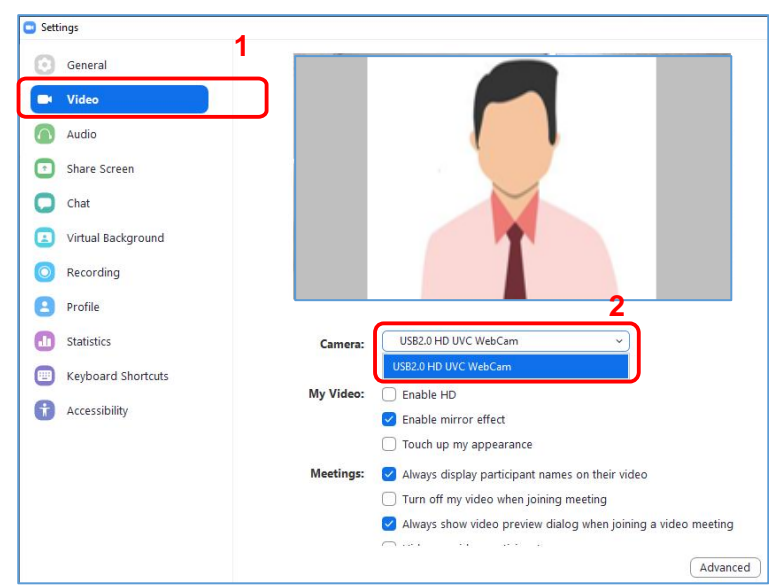

Chọn thiết bị camera thích hợp trong hộp thả xuống **(2)** khi đó hình ảnh sẽ hiển thị. Nếu sử dụng camera cắm ngoài, cần kiểm tra lại kết nối qua cổng USB trên máy tính.

**-HẾT-**